## メールパスワードの変更について

Office365 にログインし、右上の  $\frac{1}{2}$  Office 365 4 0 ? Watest こんにちは A オンライン ドキュメントの検索 アプリ ●<br>Office アプリをインストールする →  $O<sup>2</sup>$   $\times$   $-1$  $X =$  Excel  $P^2$  PowerPoint **C** OneDrive  $W$  Word N OneNote S SharePoint T Teams N<sub>9</sub> Class Notebook S<sub>2</sub> Sway  $F =$ Forms **すべてのアプリから探す → 下 アップロードして開く 新規作成 >** ドキュメント 最近使ったドキュメント 固定 自分と共有 探索 ■ フィードパック

右側に「設定」が表示されます、「パスワード」をクリックします。

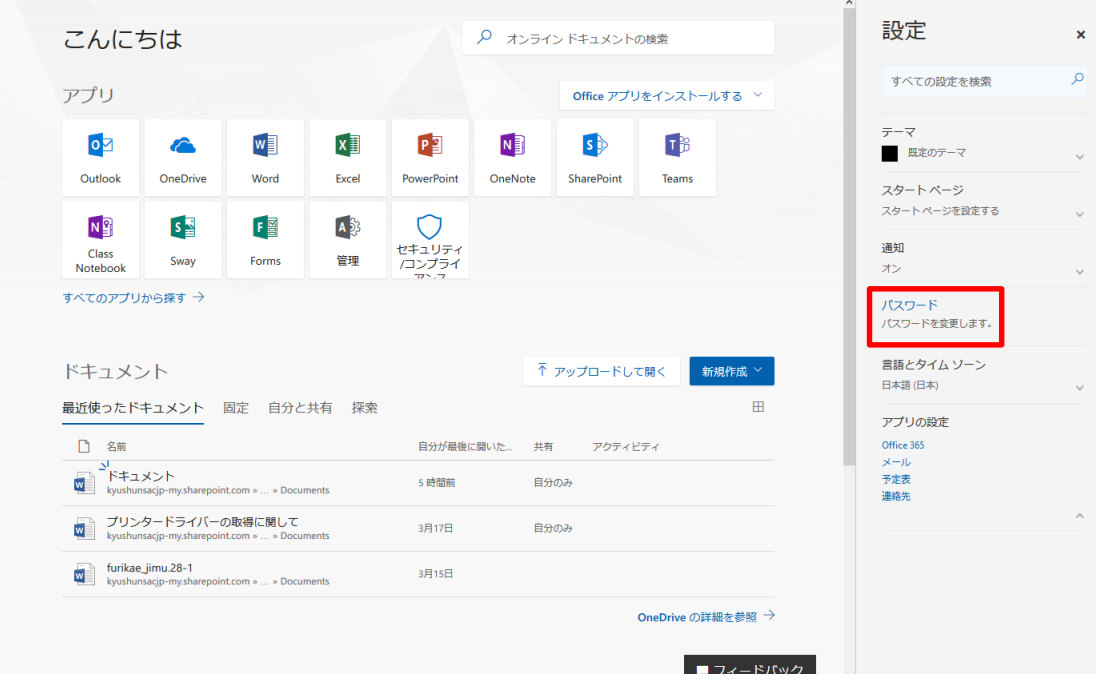

パスワードの変更画面が表示されますので画面の指示に従い入力します。

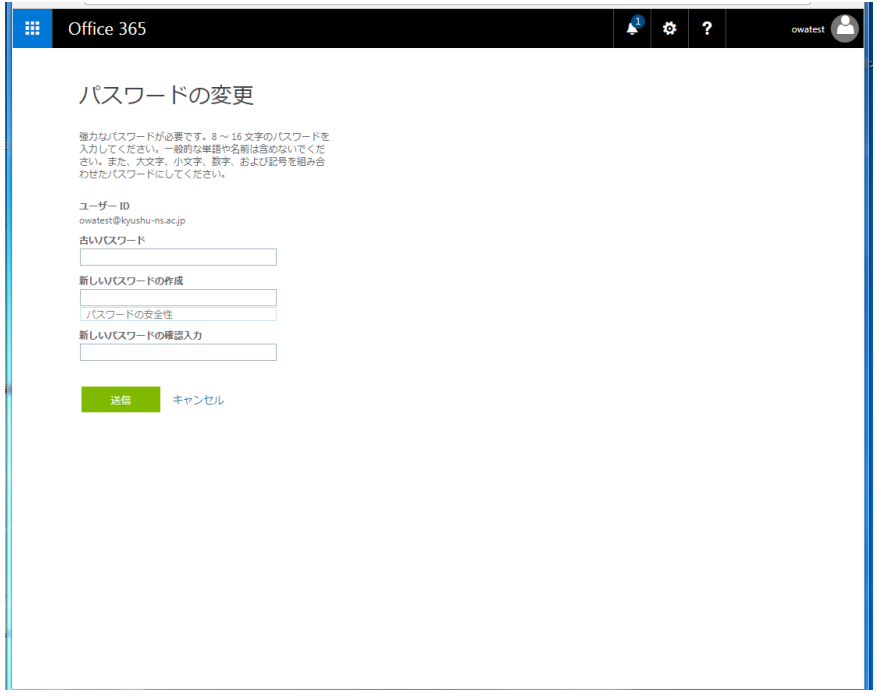

古いパスワード :現在のパスワードを入力します。 新しいパスワードの作成 : 新しいパスワードを入力します。 新しいパスワードの作成 :再度、新しいパスワードを入力します。

※パスワードの強度が低い場合、警告が表示されパスワードの変更ができません。 画面の指示に従いパスワードを設定下さい パスワードの強度により、下記のように表示がかわります。

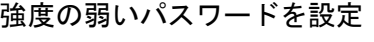

低

## 強度の強いパスワードを設定

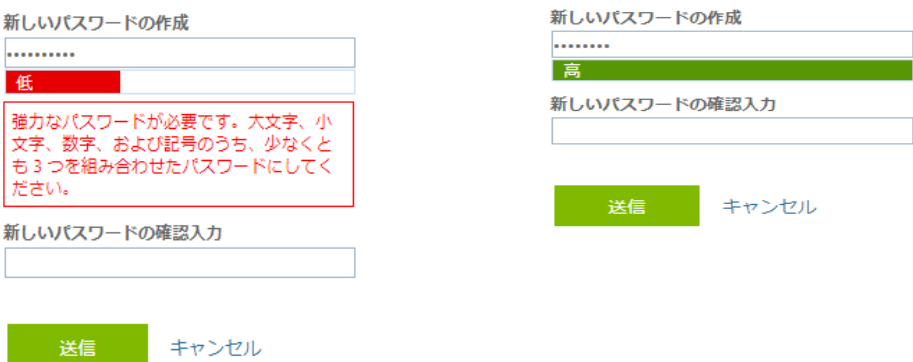

送信をクリックすると、パスワードの変更が完了になります